# **Digitales Matchblatt – Checkliste für Trainer / Teamverantwortliche**

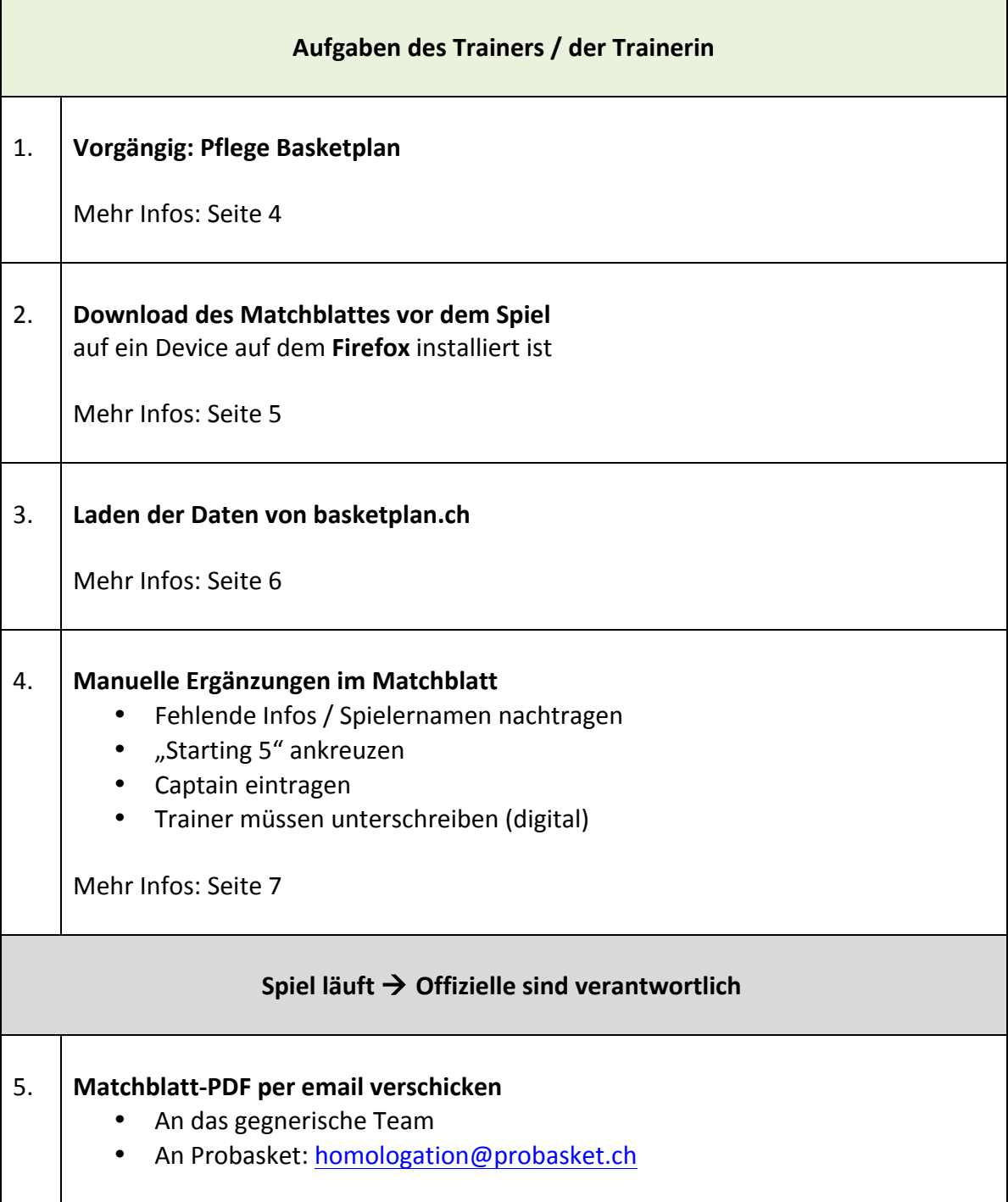

# **Digitales Matchblatt – Checkliste für Offizielle**

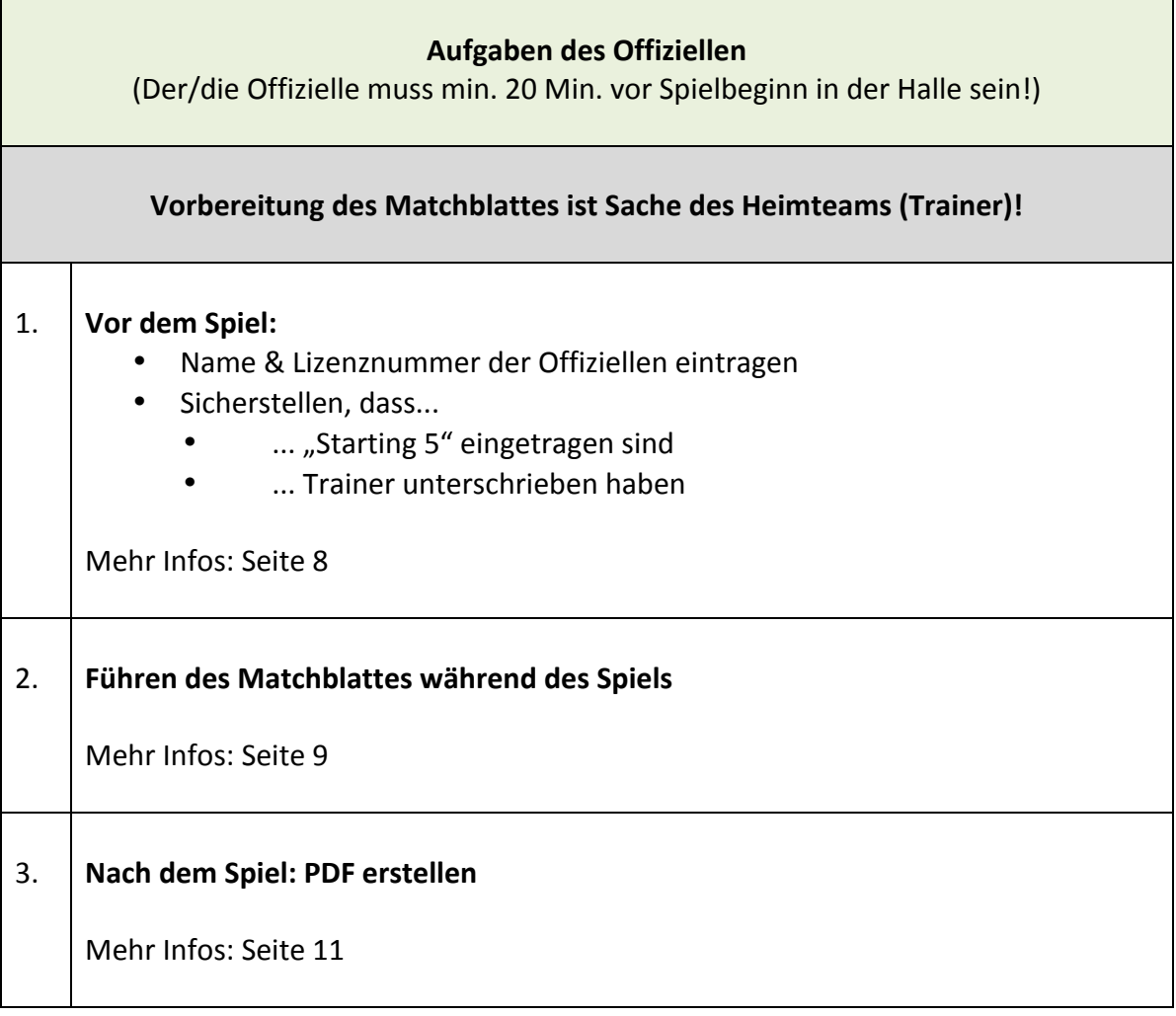

Ť.

# **Systemanforderungen**

- Browserfähiges Device (z.B: Laptop mit Wifi Verbindung, Tablet)
- Als Browser ist ausschliesslich Firefox zu verwenden.

## **WLAN** in den Hallen:

Die Netzwerknamen & Passwörter werden den Trainerinnen & Trainern mitgeteilt.

## **Aufgaben der Trainer bzw. eines Teamverantworlichen:**

### **1. Pflege Basketplan**

Damit das digitale Matchblatt optimal genutzt werden kann, ist es von grosser Bedeutung, dass die Spielerlisten auf basketplan (www.basketplan.ch) gepflegt werden. Spieler können mit ihren Trikotnummern zu den einzelnen Teams hinzugefügt werden. Diese Spieler werden dann automatisch in das digitale Matchblatt mit ihren Daten übernommen.

Achtung: Falls ein Team mehr als 12 Spieler hat, werden die ersten 12 Einträge mit Trikot-Nummern übernommen. Lösung: Trikot-Nummern der "Nicht-Spieler " vorgängig löschen. Manuelle Änderungen auf dem digitalen Matchblatt sind aber auch noch möglich.

- Auf basketplan einloggen
- Auf der Startseite (unten) das gewünschte Team auswählen:

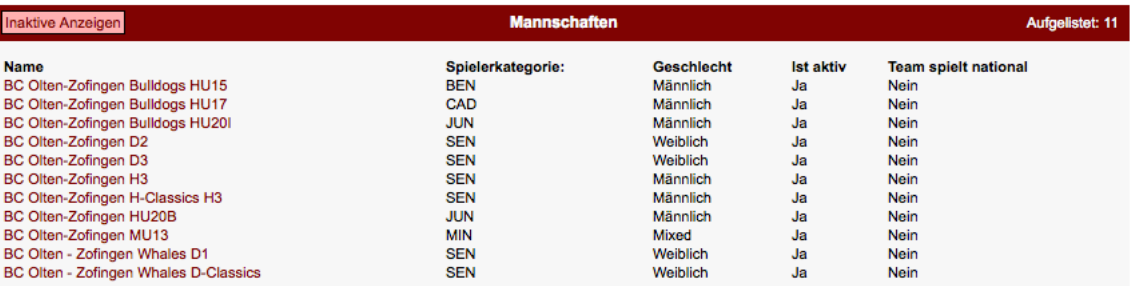

• Auf "Aktuelle Spieler" klicken und danach auf "Spieler hinzufügen"

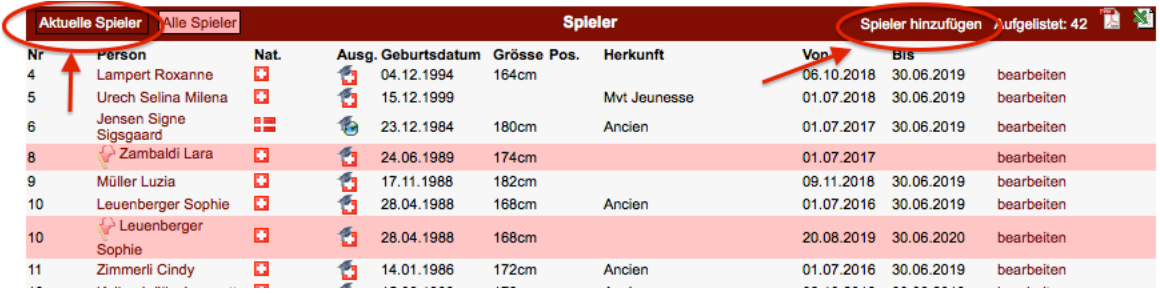

• Spieler kann per Lizenznummer oder Name gesucht werden. Trikotnummer kann dann ergänzt werden:

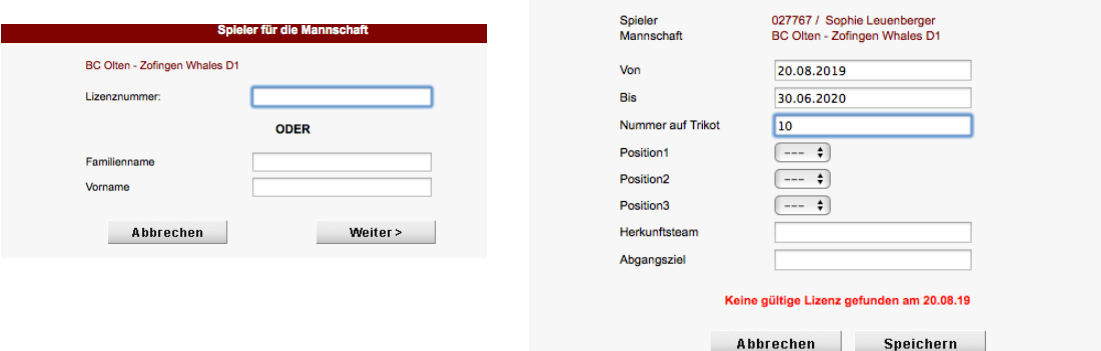

## **2. Download Matchblatt vor dem Spiel**

• Laptop:

ZIP Datei download: https://probasket.ch/dm Die .zip Datei entpacken. Man erhält einen Ordner mit dem Matchblatt (.html file) und einem "resource" Ordner (diesen müsst ihr nicht beachten, jedoch: Falls ihr das Matchblatt kopieren / verschieben wollt, bitte immer den ganzen Ordner (.html und resource) zusammen verschieben)

• Tablet: 

https://orcasystems.ch/matchblatt/Matchblatt.html

## **3. Laden der Daten von basketplan**

- Matchblatt im Firefox öffnen
- Matchnummer eingeben und Daten vom basketplan laden:

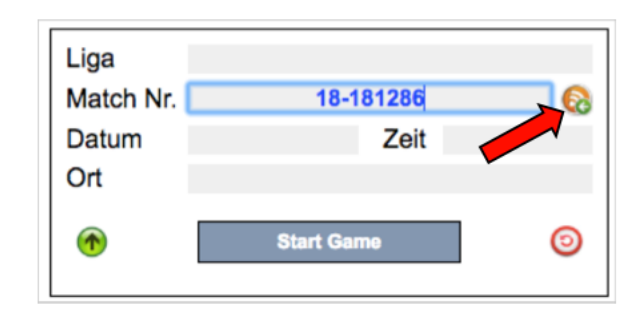

Falls es in der Halle KEINE Internet-Verbindung gibt, müssen die oben stehenden 2 Schritte vorgängig gemacht werden. Danach muss das Matchblatt gespeichert werden (.html file). Dies macht ihr im Firefox via "Seite speichern unter...":

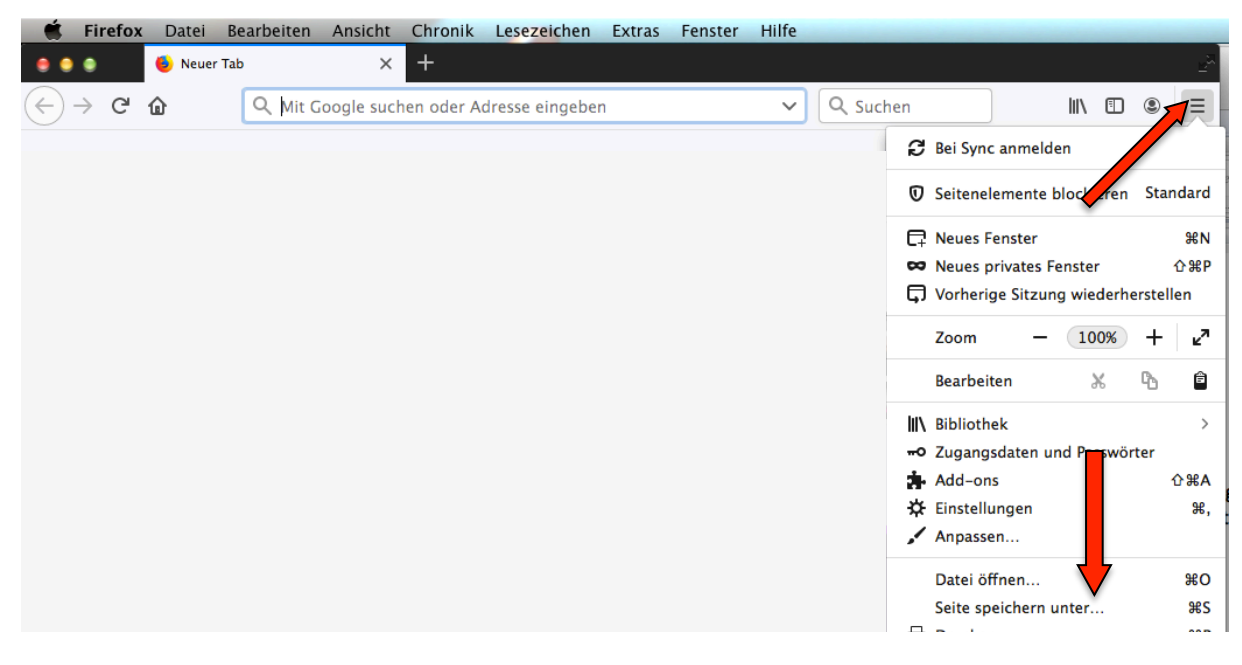

Danach könnt ihr das Matchblatt (ganzen Ordner) z.B. auf einen Memory Stick kopieren und

danach in der Halle auf den Laptop kopieren. In der Halle können die gespeicherten Daten dann wieder geladen werden:

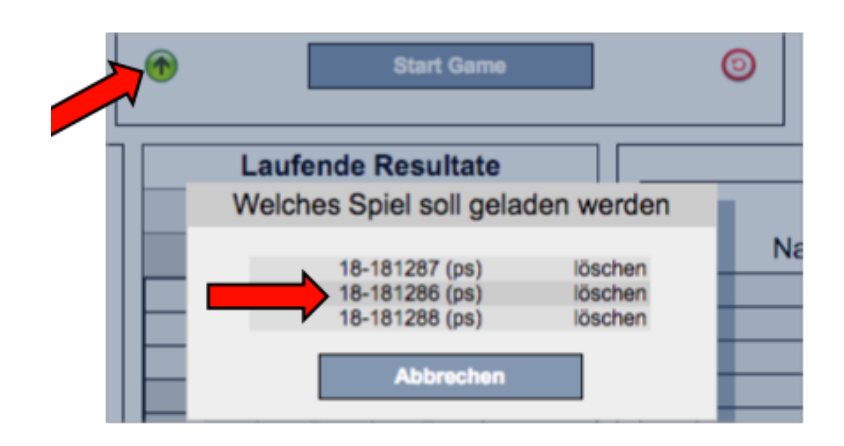

## **4. Manuelle Ergänzungen**

- Der Captain muss manuell ergänzt werden. Dazu einfach manuell "(CAP)" hinter den Namen des Spielers / der Spielerin schreiben
- Fehlende Einträge (Spielernamen, Nummern) können manuell ergänzt werden
- Starting 5 eintragen: Grün hinterlegte Spalte (die Häkchen in der weiss hinterlegten Spalte werden automatisch mitgesetzt. In dieser Spalte werden später diejenigen Spieler markiert, die im Verlauf des Spiels aufs Feld kommen)
- Trainer müssen unterschreiben

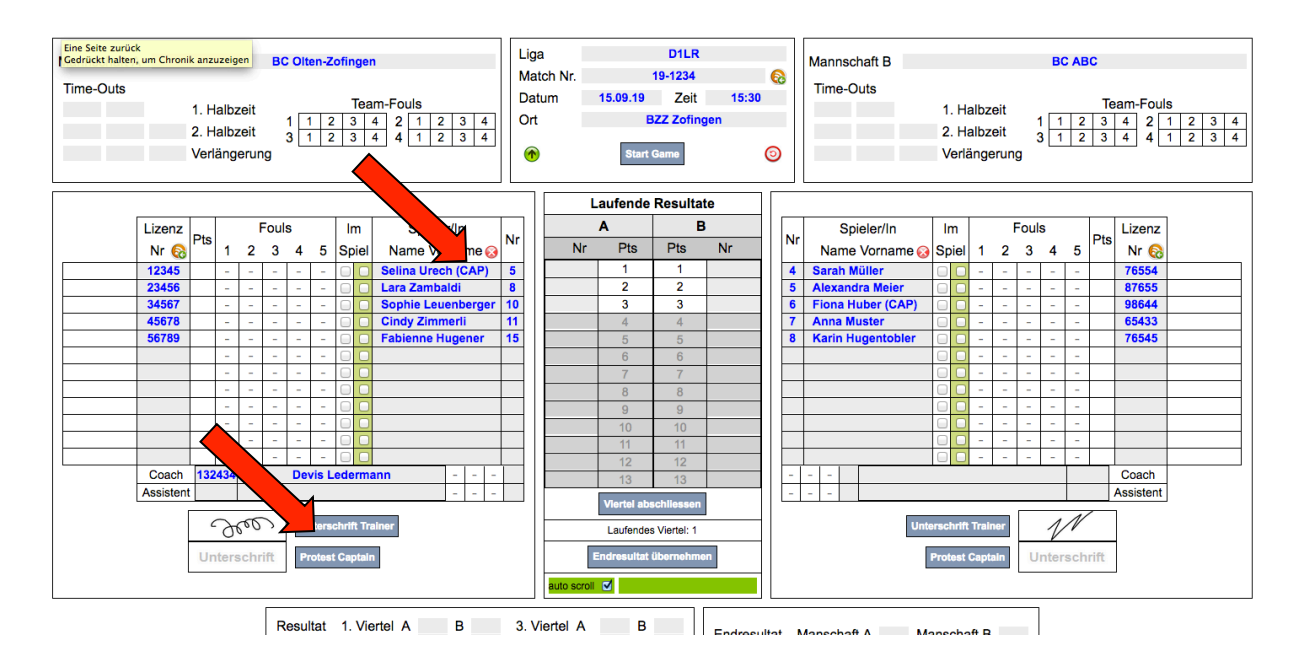

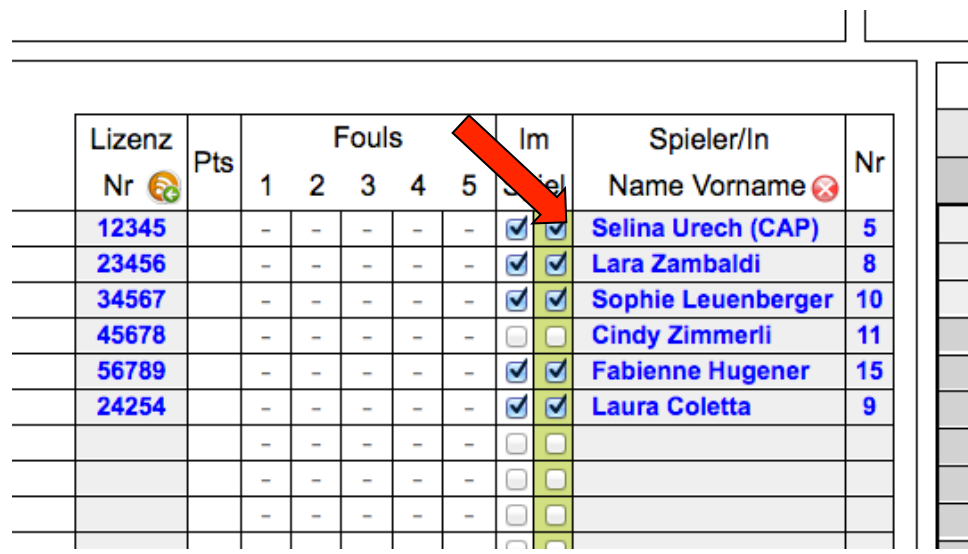

## **Aufgaben der Offiziellen**

## **1. Vor dem Spiel:**

• **Namen und Lizenznummern der Offiziellen eintragen:** unten rechts

Lizenz-Nr. Unterschreiben Anschreiber/in **Peter Muster** 012345 Unterschreiben Zeitnehmer/in **Max Müller** 45678 Unterschreiben 24"-Zeitnehmer/in Unterschrift Unterschreiben Unterschrift Speaker

- Kontrollieren, ob
	- **- "**Starting 5" eingetragen sind
	- **-** Trainer unterschrieben haben

## **2. Führen des Matchblattes während des Spiels**

Vor dem Sprungball wird auf "Start Game" geklickt. Die Lizenzinformationen werden ausgeblendet. Die Spieler werden nach den Trikotnummern sortiert.

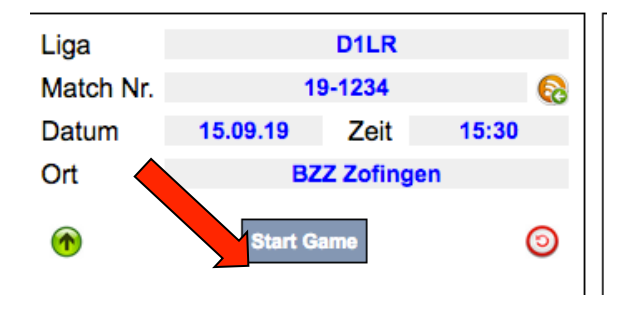

### Punkte vergeben

Punkte werden vergeben, indem man zuerst in der Spalte mit dem laufenden Resultat auf ein, zwei oder drei Punkte klickt. Das entsprechende Feld färbt sich grün ein und unten steht der Text "Klicken Sie Spieler oder Nr. A":

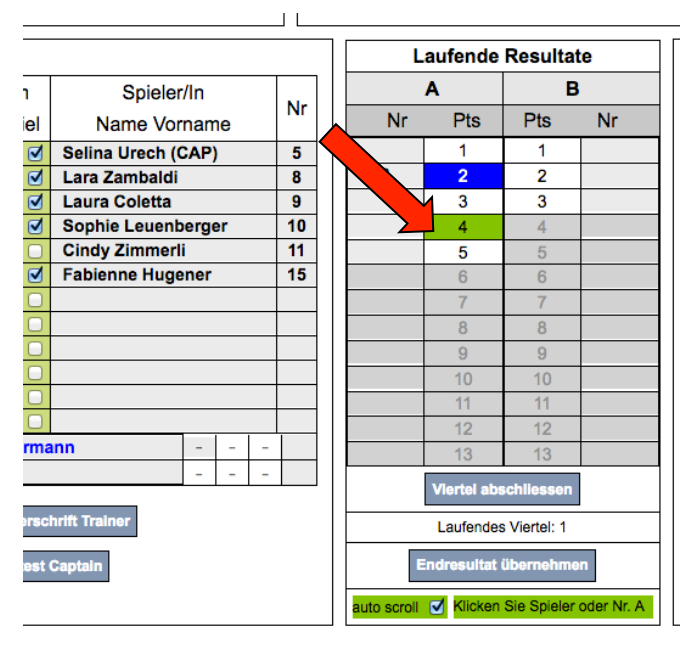

Danach klickt man einen Spieler an (Name oder Nummer, im Beispiel Nummer 11) und das Resultat wird übernommen.

![](_page_8_Figure_7.jpeg)

Korrekturen vornehmen: Spielernummer löschen und "Enter" drücken. Danach Punkte neu vergeben.

## Fouls vergeben

Fouls werden vergeben, indem man beim betroffenen Spieler in der Foulspalte in das leere Kästchen klickt und aus der Dropdownliste das vom Schiedsrichter angezeigte Foul auswählt. Die Teamfouls werden automatisch eingetragen.

Korrektur vornehmen: In der Dropdownliste den Bindestrich auswählen.

![](_page_9_Figure_3.jpeg)

### Timeouts

Time-Outs werden in die leeren Kästchen mit der Minutenzahl eingetragen. Minute des Timeouts =  $10 -$  (auf der Uhr angezeigte Minute)

![](_page_9_Picture_100.jpeg)

### Markierung, wenn ein Spieler das erste Mal aufs Feld kommt

Wenn ein Spieler das erste Mal eingesetzt wird, wird in der weiss hinterlegten Spalte ein Häkchen gesetzt:

![](_page_9_Picture_101.jpeg)

## Viertelpause

Nach jedem Viertel wird auf "Viertel abschliessen" geklickt. Das Viertelresultat wird automatisch eingetragen, die offenen Mannschaftsfouls durchgestrichen und im "Laufenden Resultat" das Viertel abgeschlossen. Wichtig: Es können keine Punkte oder Fouls nachgetragen werden! Wartet, bis der Schiri am Tisch ist und sein "Okay" gegeben hat.

![](_page_10_Figure_2.jpeg)

## Spielende

Zusätzlich zum "Viertel abschliessen" wird noch auf "Endresultat übernehmen" geklickt. Nun wird das Endresultat übernommen, die Siegermannschaft eingefügt und die Zeit vom Spielende gespeichert. Sämtliche Eingabefelder (Punkte, Fouls, Time-Outs ect.) werden gesperrt.

Auch hier: Wartet damit, bis der Schiri am Tisch ist und sein "okay" gibt!

## Abschuss

- Alle Offiziellen unterschreiben das Matchblatt
- Die Schiedsrichter erstellen nötigenfalls den administrativen Schiedsrichterrapport (ins Feld klicken und den Text erfassen)
- Die Schiedsrichter unterschreiben das Matchblatt
- Das Spiel wird nun als PDF gespeichert (Auf "Spiel als PDF speichern" klicken)

![](_page_10_Picture_11.jpeg)

Nun ist das Matchblatt bereit (PDF), um verschickt zu werden. Dies ist Sache der Trainer / Trainerin (bzw. Teamverantwortlichen)!